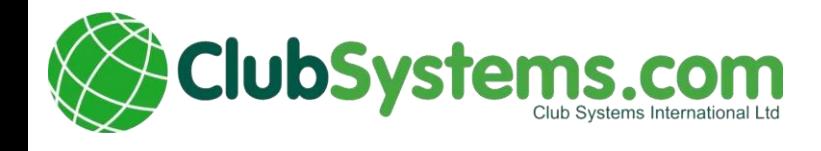

# ClubV1 Members Hub Accessing ClubV1 Members Hub

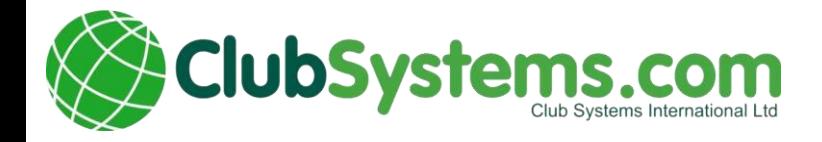

# Login / Registration

When you first start up the App or visit the website you will be presented with the login screen. Here you will find two options. Login or Register.

## Login

If you have already got a HowDidiDo account all you need to do is put in your HowDidiDo Login details. If you have forgotten your password you can also request a password reset from here as well by tapping on the I've Forgotten my password link in orange.

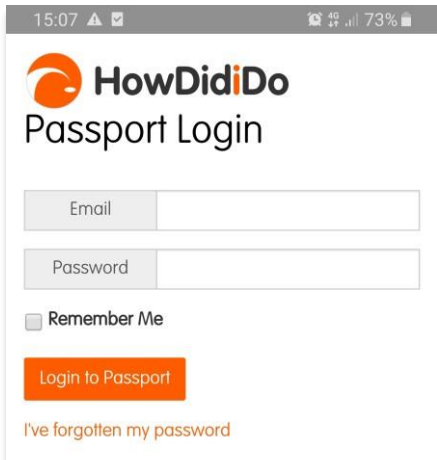

## Registration

If you do not already have a HowDidiDo account you will need to tap register and fill out a simple form. You will then get a verification email with a link you will need to tap.

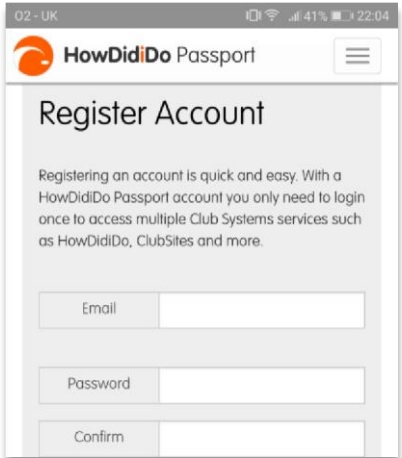

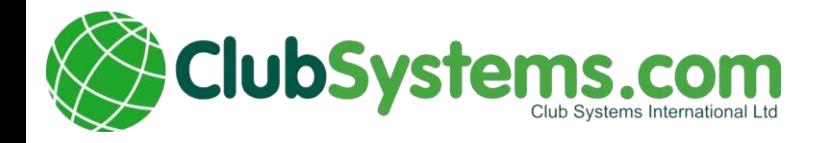

# Dashboard

The Dashboard is the central hub where you access information from the club and your bookings, tee times, billing information and much more.

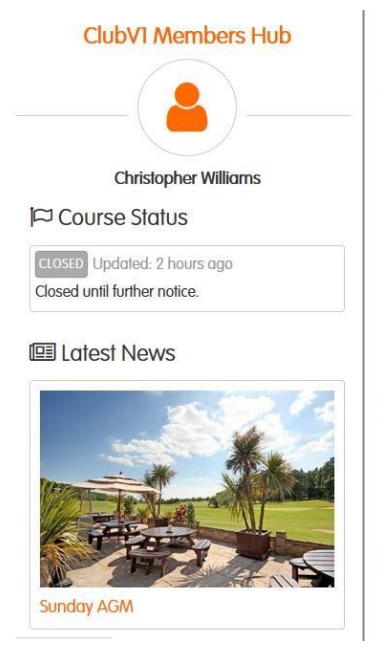

≹ Latest Competition Test Qualifying Mens Strokeplay 31 Mar 2020 Div 1 Matthew Gregg  $3.0 \quad R7$ Show all competitions

Sunday AGM

## He Your Next 10 Bookings

lacktriangleright You have no bookings at the moment. Click here to make a booking.

**曲 Bookable Competitions Show all** 

At the bottom of each page is the contact link. Tapping on this will bring up the Contact Menu. This menu lets you:

- 1. See the club on Google Maps
- 2. Email the club
- 3. Phone the club
- 4. See the Member Directory list (explained below)
- 5. See the Club Facebook Page
- 6. See the Clubs Twitter Feed.

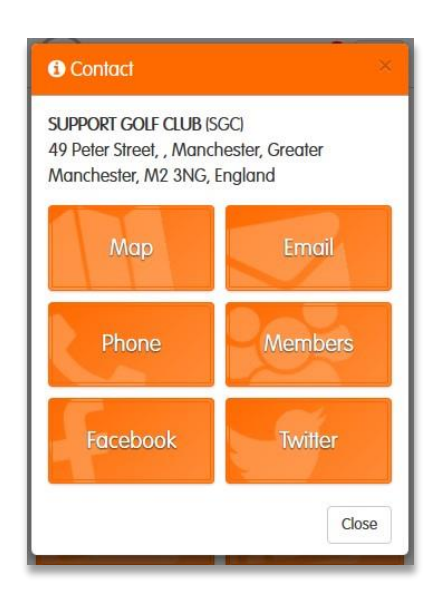

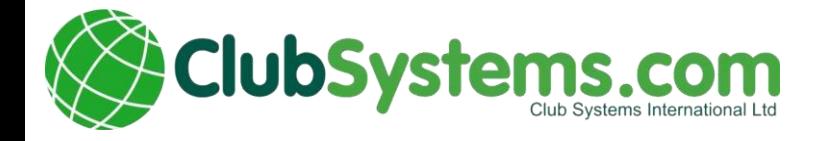

Menu (there are two versions of the menu locations dependent on how you access the app and the technology used. The content is the same, but laid out in a slightly different format)

#### **Either Version 1 – Smart Phone, Club V1 direct access**

The menu is situated in the top right of the App and look like three

horizontal lines in a square.

The menu gives you access to the many features available on the Members App. To make a booking, tap on the booking icon and you will be taken to the casual bookings menu shown below

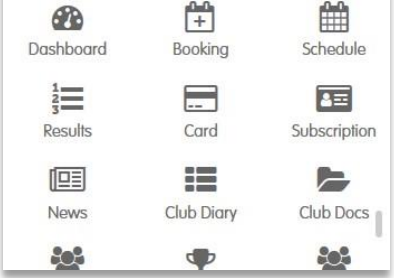

# Menu

**Or Version 2 – PC, Tablet, Via Evesham Golf Club / Members Hub**

The menu is situated at the top of the web page and looks like this:

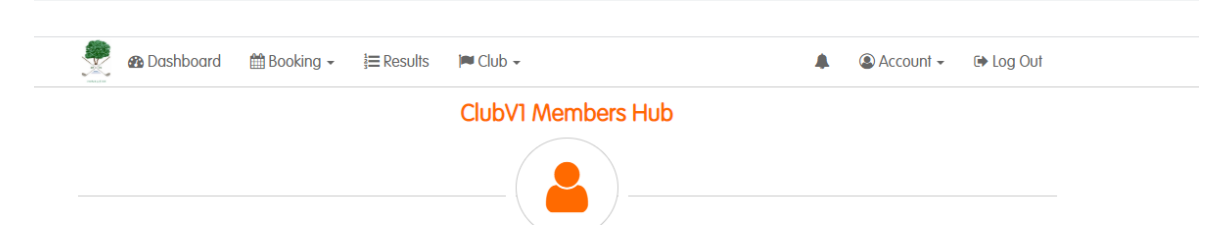

The menu gives you access to the many features available on the Members App.

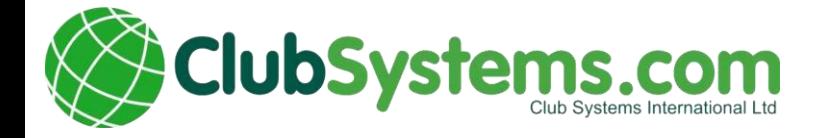

#### To access the booking diary, you will need to click on the bookings tab

#### and select Competition Bookings

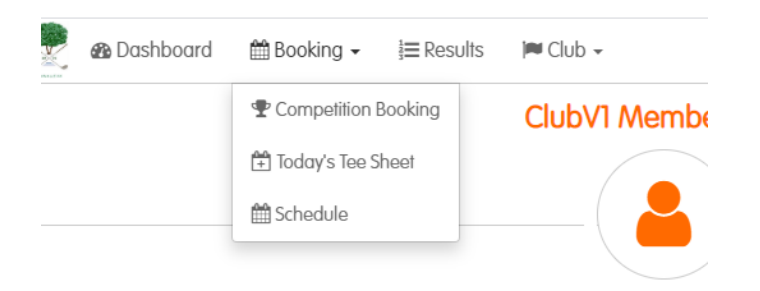

You will then enter the page to make a Casual booking or Competition booking as highlighted below

# Bookings

## Casual Booking

The Casual Bookings page gives you access to see the casual booking sheet.

With this you can tap on an available day and it will load the tee sheet for that particular day.

From there you can then book a slot for a casual round of golf by tapping on the book icon in an available slot.

#### **Casual Booking**

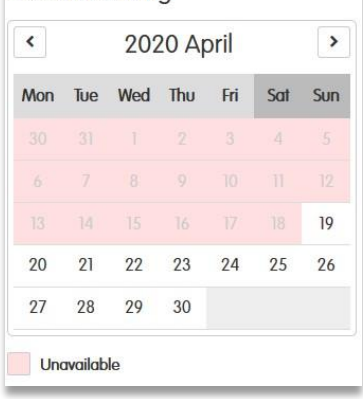

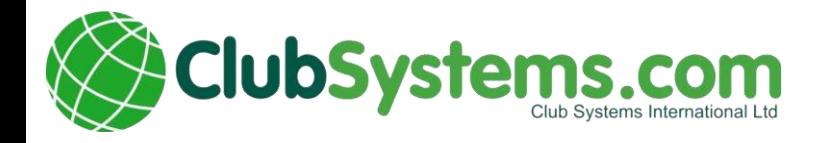

This will then load up the booking screen, where you can add a member or a guest clicking on the corresponding green icons. Then you just need to tap on confirm.

You will be sent an email confirmation of your booking, sent to the email address held on file

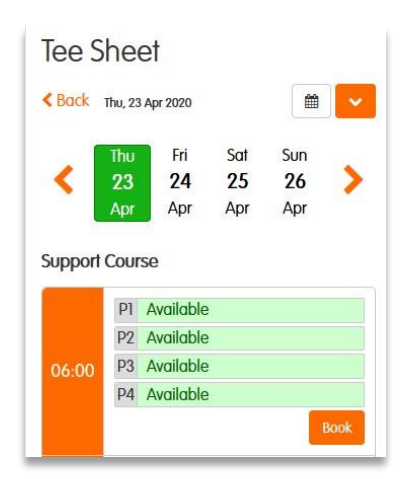

# Cancelling a booking

To cancel a booking, click on the dropdown box next to the booking and you will be given the option to cancel the booking. Click on the Cancel Booking tab, and you will be asked to confirm the cancellation in a separate screen. Then select return to Dashboard. Your booking will have been updated.

You will shortly receive an email to confirm that cancellation

## Editing a booking

\*\*\* Please note: At the time of this document issue, 11<sup>th</sup> May 2020, this function is unavailable. In the short term, you will need to cancel the entire booking and start afresh. \*\*\*

To edit a booking, click on the dropdown box next to the booking and you will be given the option to edit it. Click on the Edit Booking tab, and you will be given the opportunity to make changes it. Once completed, click on the confirm button. Then select return to Dashboard. Your booking will have been updated.

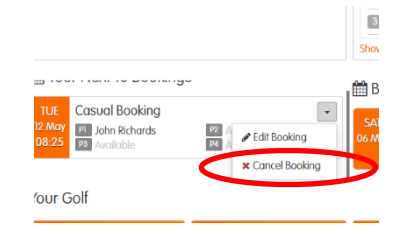

You will shortly receive an email to confirm the new booking.

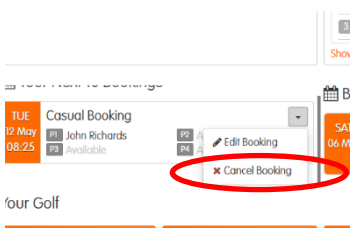